### **Homeless**

Last Modified on 05/23/2025 11:38 am CDT

Enter [Homeless](http://kb.infinitecampus.com/#enter-homeless-records) Records | Print [Homeless](http://kb.infinitecampus.com/#print-homeless-summary-report) Summary Report | Homeless Ad hoc [Reporting](http://kb.infinitecampus.com/#homeless-ad-hoc-reporting-fields) Fields | [Homeless](http://kb.infinitecampus.com/#homeless-editor-fields) Editor Fields | [Custom](http://kb.infinitecampus.com/#custom-fields-and-tabs) Fields and Tabs

Tool Search: Homeless

The Homeless tool records basic homeless information as well as district-defined fields. The list of homeless records is sorted by Start Date.

Fields vary by state. Please see your state's [State](http://kb.infinitecampus.com/help/state-specific-information) Tools articles for more information on Homeless procedures in your state.

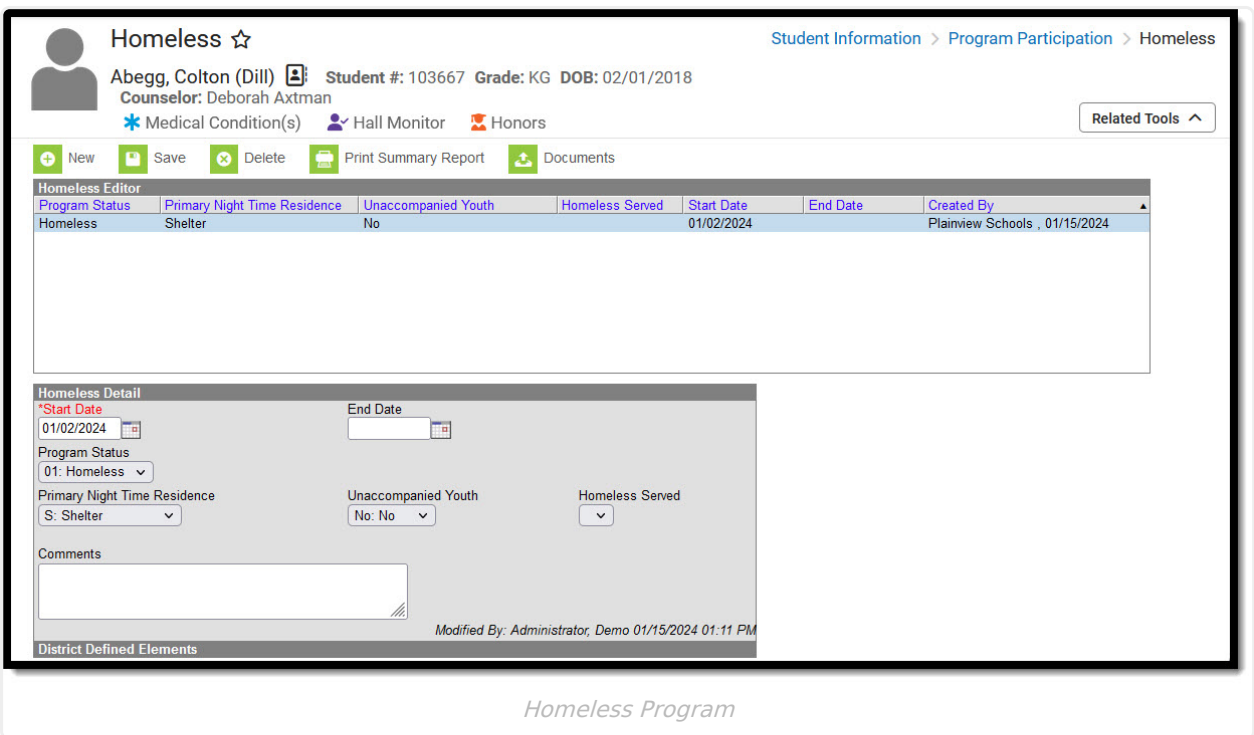

**Read** - View existing Homeless records. **Write** - Modify existing Homeless records. **Add** - Add new Homeless records.

**Delete** - Remove Homeless records.

See the Tool [Rights](https://kb.infinitecampus.com/help/course-planner-course-planner/v/.2339#additional-tool-rights-information) section below for more details on what actions can be performed with each right.

Users with at least Read and Add tool rights are able to create and save new records. Only users with Write tool rights are able to edit or end existing open records.

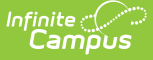

An Additional **Add & Auto-end Records** sub-right overrides the Write and Add tool right selections for the Homeless tool. If a user has at least Read rights to this sub-tool right, the user is able to create a new Homeless record; an open Homeless record is given an End Date one day prior to the new Homeless record's Start Date to prevent overlapping records. An existing Homeless record's End Date cannot be overwritten with this function, regardless of tool right selection on either the sub-tool right or the Homeless tool. The sub-tool right cannot receive tool rights from a parent or grandparent tool right, but the sub-tool rights can be removed when tool rights are removed from a parent or grandparent tool right.

Homeless information was historically managed from the Enrollment editor. Using a separate homeless editor allows these records to have more accurate dates representing the student's period of homelessness.

The Homeless tool is currently only available in certain states. Until the tool is available in your state, please continue to record homeless information on the Enrollment tool.

#### **Enter Homeless Records**

Available fields vary by state.

- 1. Click the **New** icon. A **Homeless Detail** editor displays.
- 2. Enter the appropriate option for the student's **Homeless/Primary Nighttime Residence** field.
- 3. Select the value for the student's **Unaccompanied Youth** status.
- 4. If necessary, mark the **Homeless Served** checkbox.
- 5. Enter the **Start Date** for when the student became homeless.
- 6. Enter values for any necessary district defined fields.
- 7. Click the **Save** icon when finished. The new record displays in the Homeless Editor.

Records cannot have overlapping dates.

To modify a Homeless record, select it from the editor and enter the new information (end date, etc.).

When a student is no longer considered homeless, edit the record and enter an **End Date**. If a student's Homeless/Primary Nighttime Residence information changes, edit the existing record with the appropriate end date, then create a new homeless record with the new Homeless/Primary Nighttime Residence status.

If a record was entered in error, click the **Delete** icon to completely remove it.

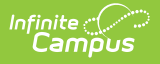

## **Print Homeless Summary Report**

Click the **Print Summary Report** to display a PDF view of the student's Homeless records.

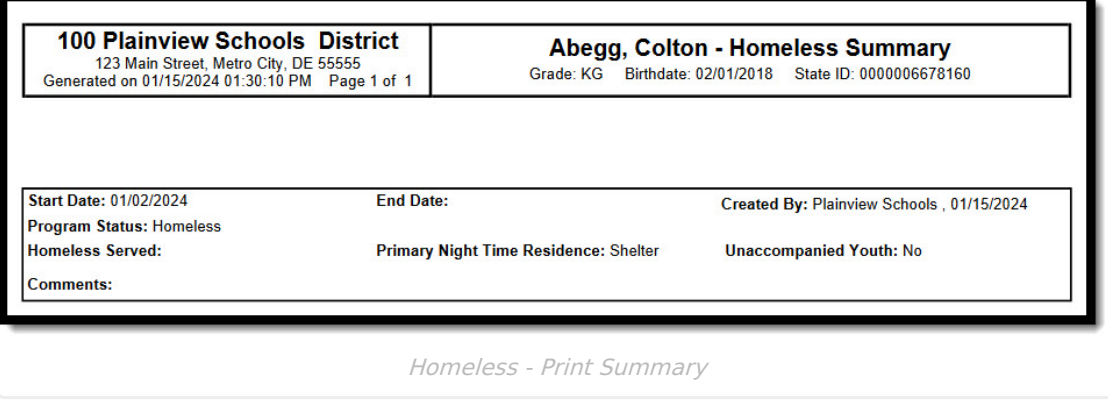

## **Homeless Ad hoc Reporting Fields**

Create a report that pulls Homeless elements in the Filter Designer using the Student Data Type. Homeless elements are located in **Student > Learner > Homeless**.

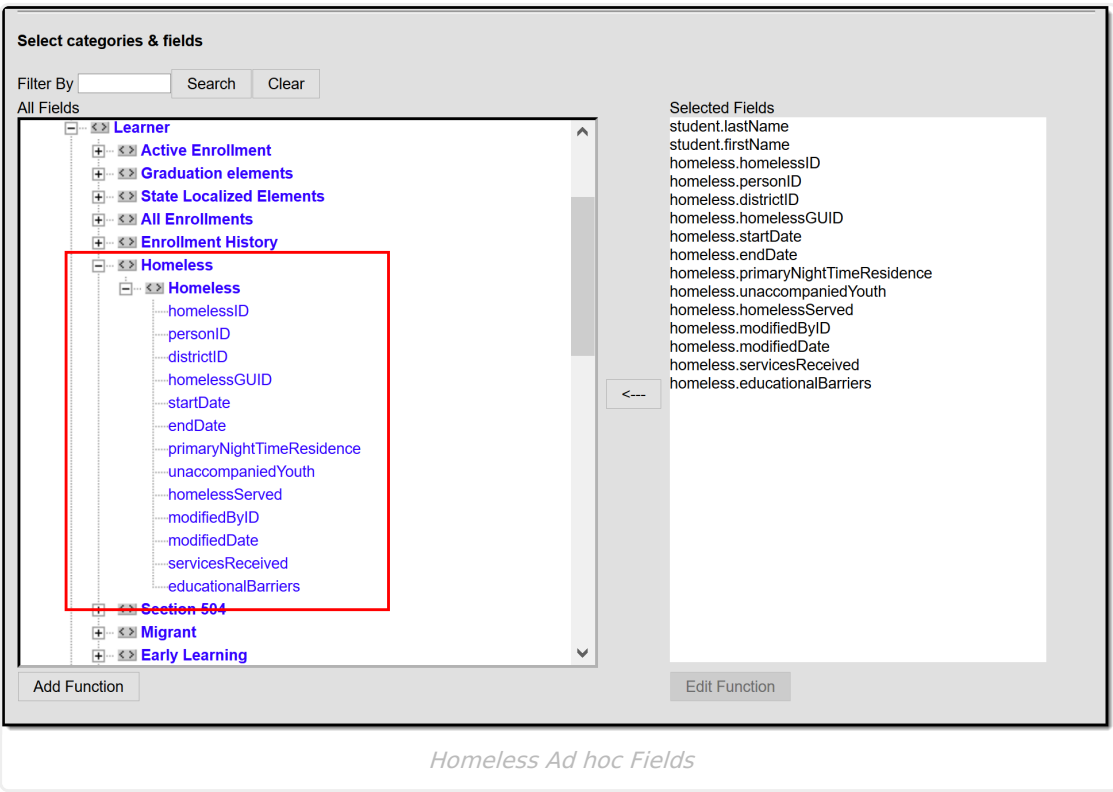

# **Homeless Editor Fields**

The homeless tool includes the following fields. Field names and available selections vary by state.

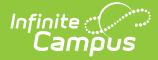

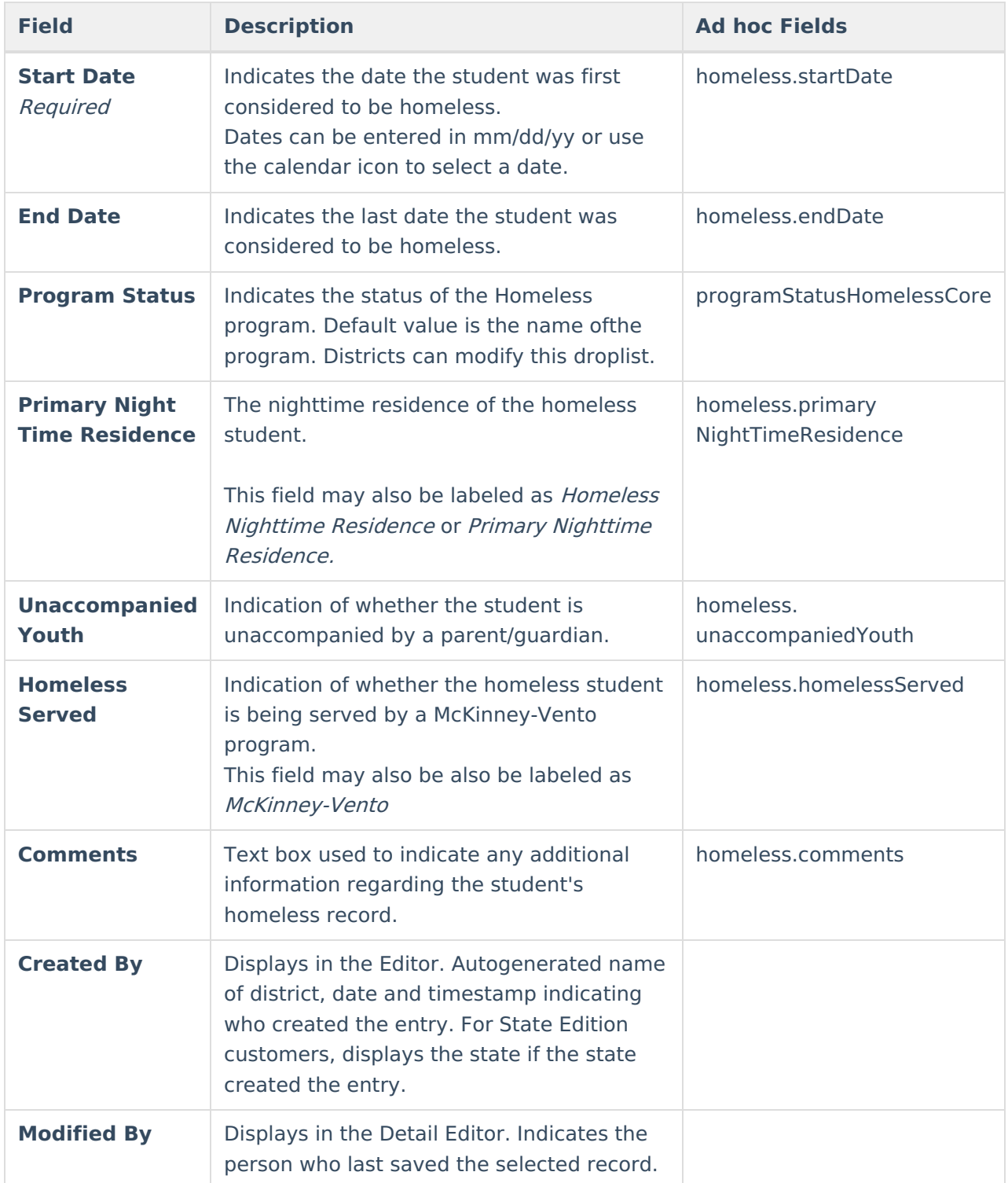

### **Custom Fields and Tabs**

Districts have the option of adding district-specific elements to the Homeless tool. These will appear in the Detail Editor as District Defined Elements.

The Custom [Attribute](https://kb.infinitecampus.com/help/custom-attribute) article explains how to add a field to the Homeless tool. Select Homeless as the **Screen Location**.

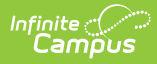

See the [Custom](https://kb.infinitecampus.com/help/custom-tab) article for instructions on adding a district-specific tool. Select Homeless as the **Tabset** and then use the Custom [Attribute](https://kb.infinitecampus.com/help/custom-attribute) tool to add fields to the tool.